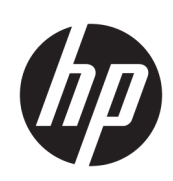

Software de impresión HP Click

Guía del usuario

Edición 14 © Copyright 2015-2021 HP Development Company, L.P.

#### Avisos legales

La información contenida en este documento podrá ser modificada sin previo aviso.

Las únicas garantías para productos y servicios HP están establecidas en las declaraciones de garantía explícitas que acompañan a tales productos y servicios. Nada de lo expuesto en este documento debe considerarse como una garantía adicional. HP no se hace responsable de los errores técnicos, de publicación o de omisión que contenga esta guía.

#### Marcas comerciales

Microsoft® y Windows® son marcas registradas estadounidenses de Microsoft Corporation.

# Tabla de contenido

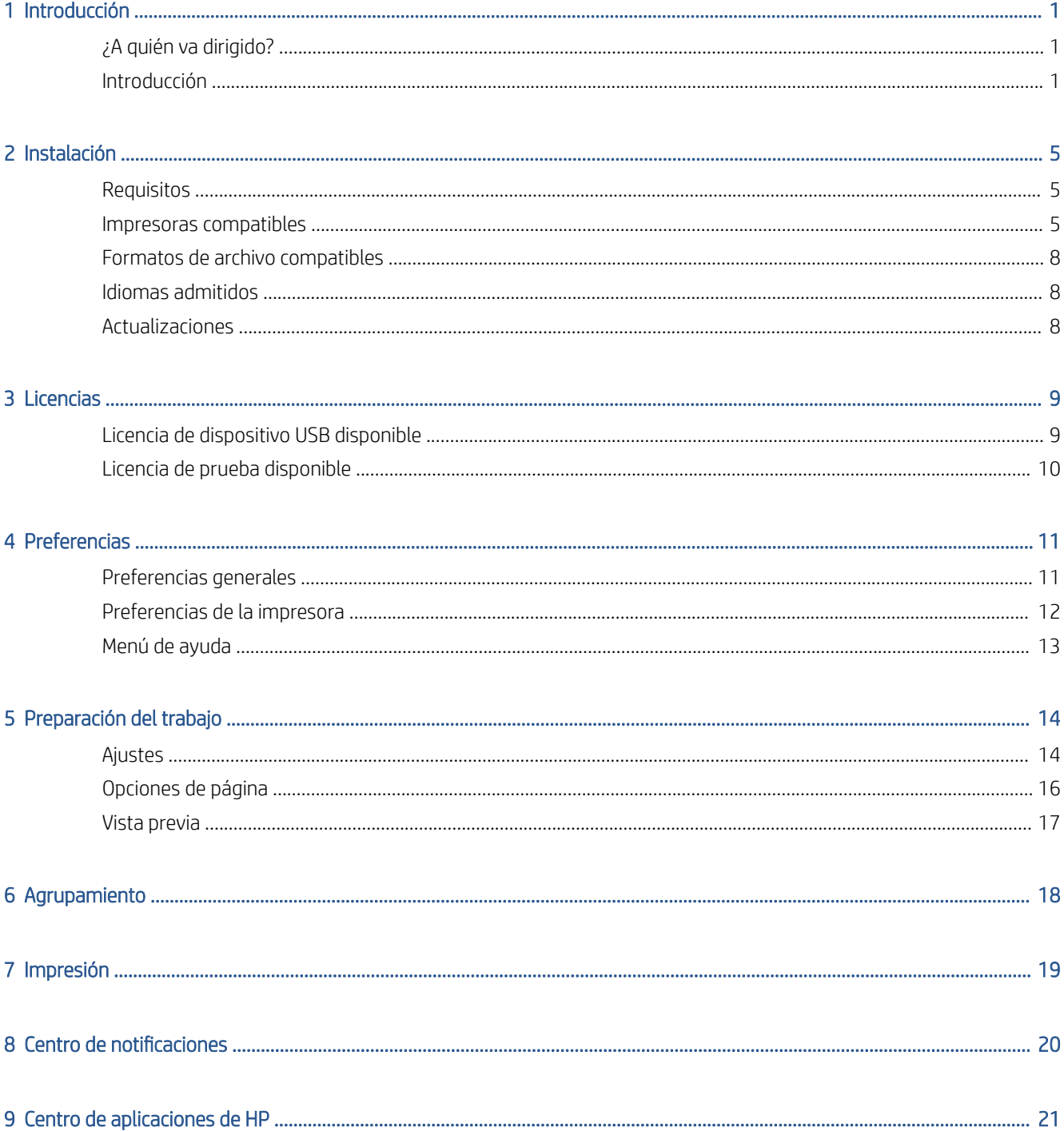

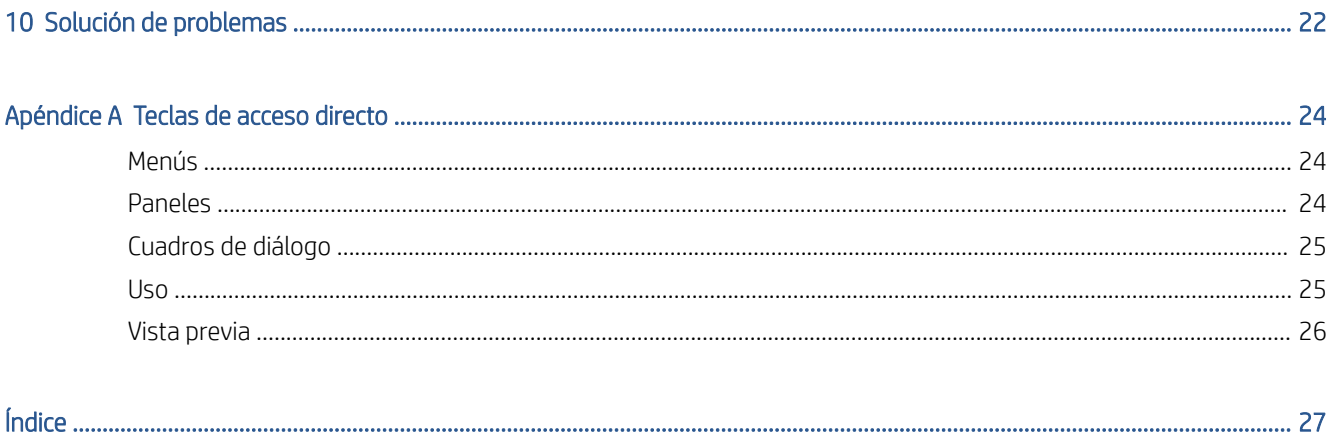

# <span id="page-4-0"></span>1 Introducción

## ¿A quién va dirigido?

HP Click es una herramienta de presentación de trabajos fácil de usar, diseñada para personas con necesidades de impresión de bajo volumen que quieren imprimir de forma segura. Ideal para una amplia gama de aplicaciones técnicas, que incluyen pósteres, carteles desplegables, presentaciones infográficas, mapas y documentos CAD.

### Introducción

- 1. Instalar la aplicación Véase [Instalación en la página 5](#page-8-0).
- 2. Inicie la aplicación. Aparecerá una ventana muy sencilla.

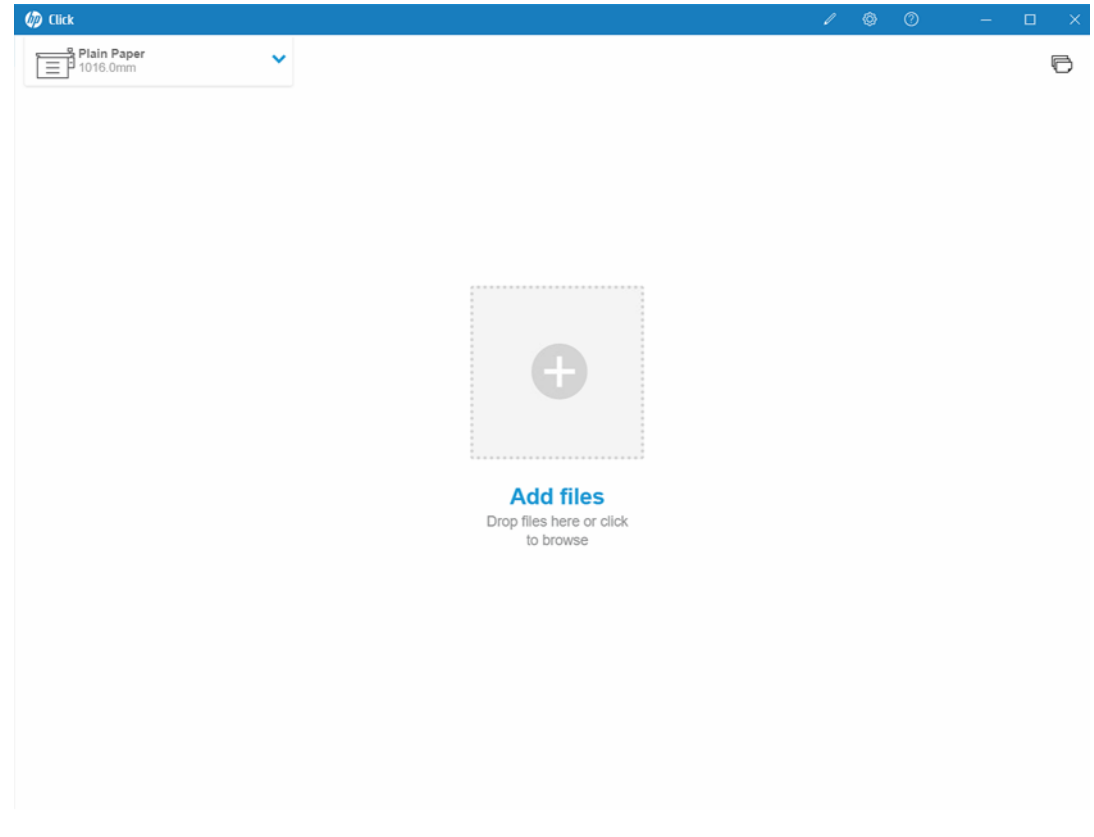

3. Para ver las novedades de la última versión de la aplicación, haga clic en <mark>e y, a continuación, en</mark> Novedades.

4. La aplicación detecta automáticamente cualquier impresora compatible que esté conectada a la red local. Selecciona automáticamente el idioma, las unidades de medida y una selección de tamaños de página según la configuración de su sistema operativo. (Sin embargo, puede cambiar todas estas opciones y añadir impresoras manualmente si es necesario).

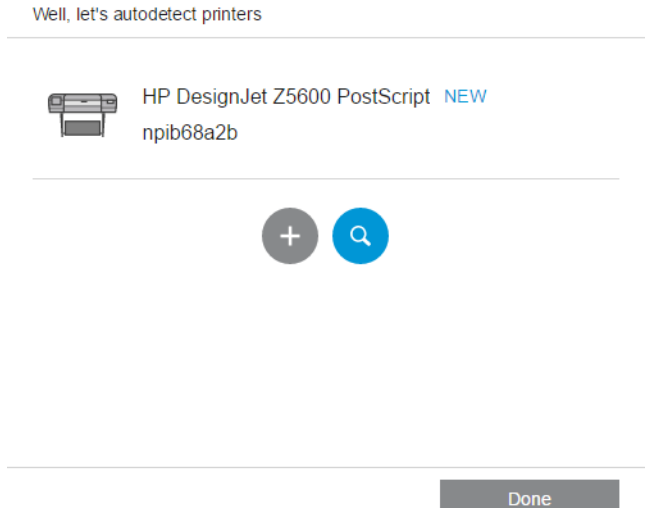

5. Seleccione una impresora en la parte superior izquierda de la ventana. También puede cambiar la configuración de impresión aquí.

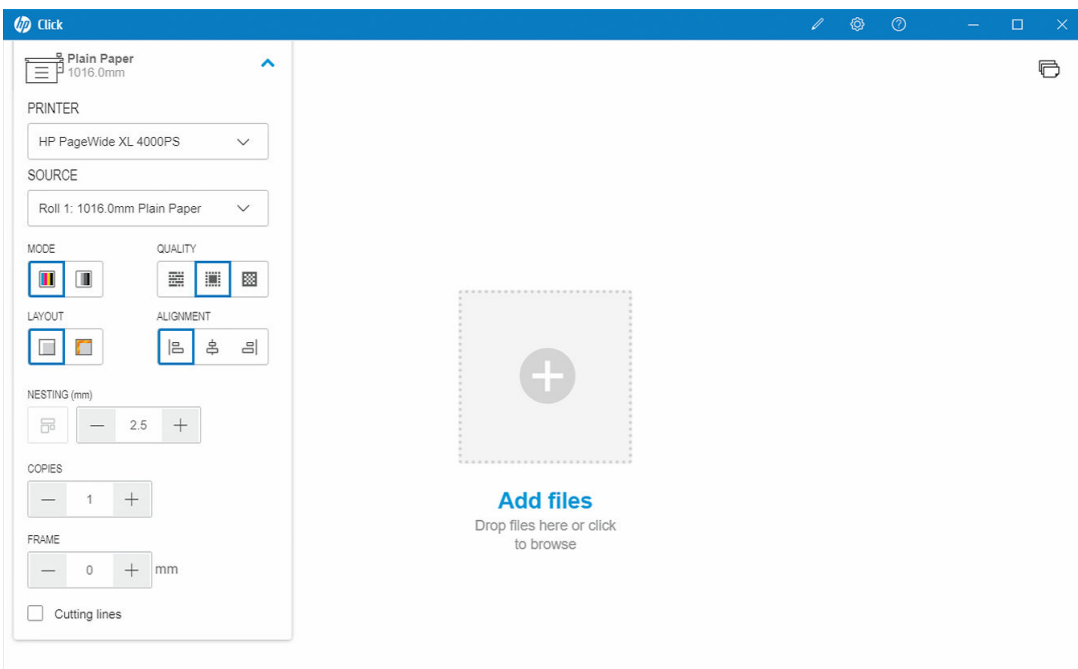

6. Seleccione cualquier archivo compatible que desee imprimir y suéltelo en la ventana de la aplicación, o haga clic en la cruz que aparece en el centro de la ventana para buscar el archivo. Se muestra una imagen en miniatura de cada página de la ventana.

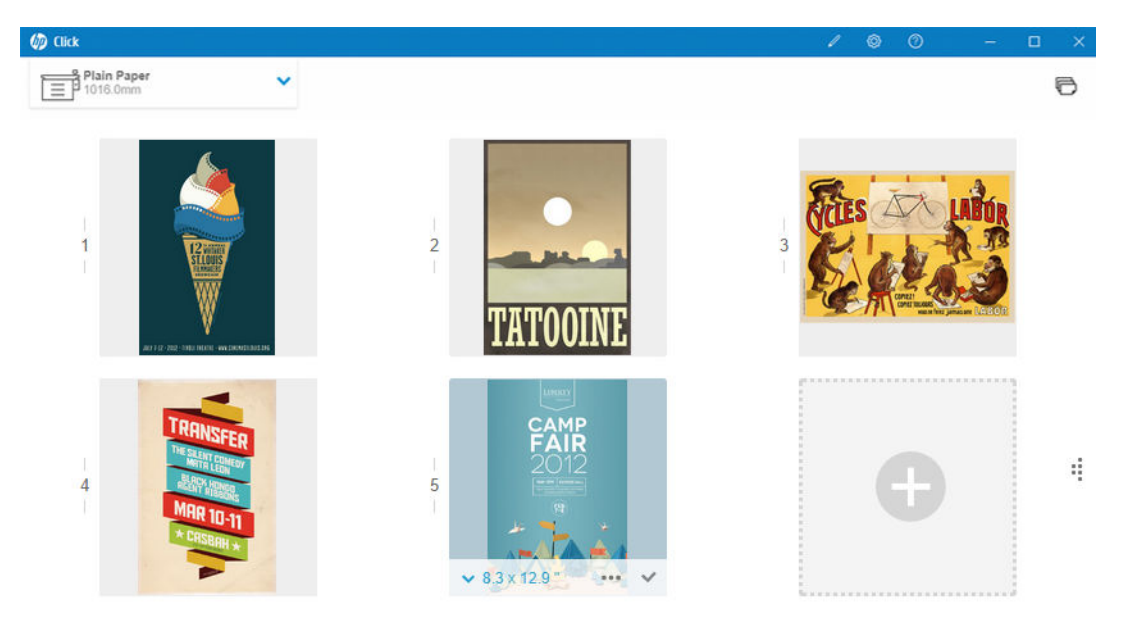

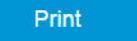

7. Haga clic en la imagen en miniatura para obtener una vista previa de impresión.

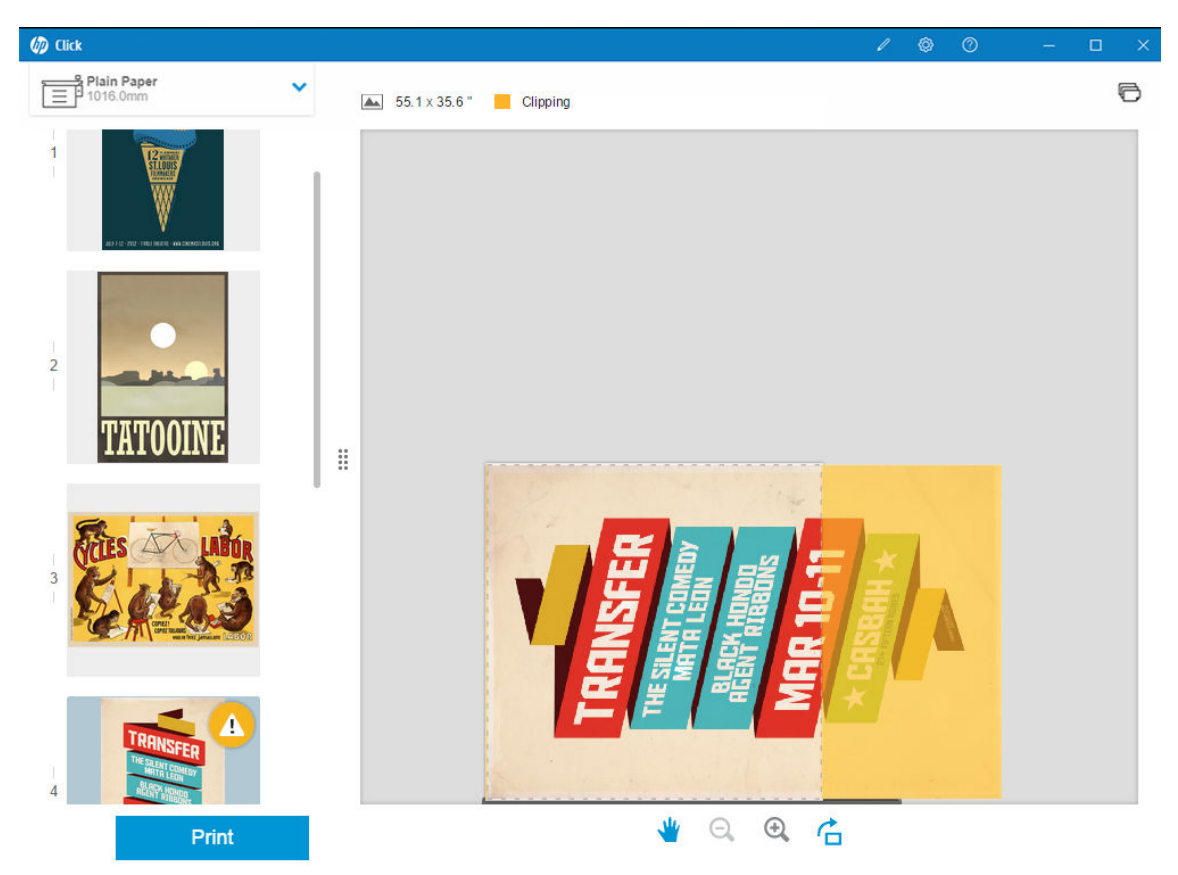

8. Cuando esté preparado para imprimir, haga clic en el botón Imprimir. De forma predeterminada, se imprimen todas las páginas.

Consulte [Preparación del trabajo en la página 14](#page-17-0) para obtener información más detallada acerca de los ajustes del trabajo de impresión.

## <span id="page-8-0"></span>2 Instalación

## Requisitos

#### Microsoft Windows 7 o posterior (solo 64 bits)

- Intel Core i3 de 2,4 GHz con cuatro hilos/núcleos virtuales o equivalente o procesador superior
- 4 GB de RAM o más
- 3.5 GB de espacio libre en disco duro, o más, así como 100 MB para cada impresora adicional
- Resolución de pantalla de 1280 × 1024 píxeles, o más, ajustada o calibrada a sRGB para un rendimiento óptimo
- Red Ethernet, IPv4, 100 Mb/s o más rápido

#### Mac OS X 10.10 o posterior

- Intel Core i5 de 1,6 GHz con dos núcleos o equivalente, o procesador superior
- 4 GB de RAM o más
- 3,5 GB de espacio libre en disco duro, o más
- Resolución de pantalla de 1280 × 1024 píxeles, o más, ajustada o calibrada a sRGB para un rendimiento óptimo
- Red Ethernet, IPv4, 100 Mb/s o más rápido

Asegúrese de que su equipo está conectado a la misma subred que sus impresoras. De lo contrario, asegúrese de que el equipo y las impresoras pueden comunicarse a través de los puertos 8080, 8085, 8086, 9100, TCP 9102 y UDP 161.

Si siente la necesidad de mejorar, el rendimiento de la aplicación se puede mejorar por encima de las especificaciones mínimas descritas anteriormente: Más de 4 GB de RAM (requiere un sistema operativo de 64 bits), un procesador más rápido con más núcleos, una red más rápida y una unidad de disco duro más rápida (idealmente una unidad de estado sólido).

### Impresoras compatibles

Actualmente, HP Click es compatible con las siguientes impresoras:

- Impresora de producción HP DesignJet D5800 (60 pulgadas, disponible solo en APJ)
- Impresora HP DesignJet Studio (24 y 36 pulgadas)
- Impresora HP DesignJet T100 (24 pulgadas)
- Impresora HP DesignJet T120 (24 pulgadas)
- Impresora HP DesignJet T125 (24 pulgadas)
- Impresora HP DesignJet T130 (24 pulgadas)
- Impresora HP DesignJet T210 (24 pulgadas)
- Impresora HP DesignJet T230 (24 pulgadas)
- Impresora HP DesignJet T250 (24 pulgadas)
- Impresora HP DesignJet T520 (24 y 36 pulgadas)
- Impresora HP DesignJet T525 (24 y 36 pulgadas)
- Impresora HP DesignJet T530 (24 y 36 pulgadas)
- Impresora HP DesignJet T630 (24 y 36 pulgadas)
- Impresora HP DesignJet T650 (24 y 36 pulgadas)
- Impresora HP DesignJet T730 (36 pulgadas)
- Impresora HP DesignJet T790 (24 y 44 pulgadas, con y sin PostScript)
- Impresora HP DesignJet T795 (44 pulgadas)
- HP DesignJet T830 MFP (24 y 36 pulgadas)
- Impresora HP DesignJet T920 (36 pulgadas, con y sin PostScript)
- Impresora HP DesignJet T930 (36 pulgadas, con y sin PostScript)
- Impresora HP DesignJet T940 (36 pulgadas) \*
- Impresora HP DesignJet T1300 (44 pulgadas, con y sin PostScript)
- Impresora HP DesignJet T1500 (36 pulgadas, con y sin PostScript)
- Impresora HP DesignJet T1530 (36 pulgadas, con y sin PostScript)
- Impresoras HP DesignJet T1600 y T1600dr (36 pulgadas, con y sin PostScript)
- Impresoras HP DesignJet T1700 y T1700dr (44 pulgadas, con y sin PostScript)
- Impresoras HP DesignJet T1708 y T1708dr (44 pulgadas, con y sin PostScript)
- HP DesignJet T2300 MFP (44/36 pulgadas, con y sin PostScript)
- HP DesignJet T2500 MFP (36 pulgadas, con y sin PostScript)
- HP DesignJet T2530 MFP (36 pulgadas, con y sin PostScript)
- MFP HP DesignJet T2600 y T2600dr (36 pulgadas, con y sin PostScript)
- HP DesignJet T3500 MFP (36 pulgadas, con y sin PostScript)
- Impresora HP DesignJet T7100 (42 pulgadas, con y sin PostScript)
- Impresora HP DesignJet T7200 (42 pulgadas, con y sin PostScript)
- HP DesignJet Z6 (24 y 44 pulgadas, con PostScript)
- HP DesignJet Z6dr (44 pulgadas, con PostScript)
- HP DesignJet Z9<sup>+</sup> (24 y 44 pulgadas, con PostScript)
- Impresoras HP DesignJet Z6 Pro de 64 pulgadas
- Impresoras HP DesignJet Z9<sup>+</sup> Pro de 64 pulgadas
- HP DesignJet Z9<sup>+</sup>dr (44 pulgadas, con PostScript)
- Impresora fotográfica HP DesignJet Z2100 (24 x 44 pulgadas)
- Impresora HP DesignJet Z2600 PostScript
- Impresora fotográfica HP DesignJet Z3200 (24 y 44 pulgadas, con y sin PostScript)
- Impresora HP DesignJet Z5200 (44 pulgadas, con y sin PostScript)
- Impresora HP DesignJet Z5400 (44 pulgadas, con y sin PostScript)
- Impresora HP DesignJet Z5600 PostScript
- Impresora HP DesignJet Z6200 (42 y 60 pulgadas, con y sin PostScript)
- Impresora HP DesignJet Z6600 (60 pulgadas, con y sin PostScript)
- Impresora HP DesignJet Z6610 (60 pulgadas, con y sin PostScript)
- Impresora HP DesignJet Z6800 (60 pulgadas, con y sin PostScript)
- Impresora HP DesignJet Z6810 (42 y 60 pulgadas, con y sin PostScript)
- MFP HP DesignJet XL 3600 (36 pulgadas, con PostScript)
- HP PageWide XL 3900/3920 MFP (40 pulgadas, solo PostScript)
- Impresora HP PageWide XL 4000 y MFP (40 pulgadas, solo PostScript)
- Impresora HP PageWide XL 4100 y MFP (40 pulgadas, solo PostScript)
- Impresora HP PageWide XL 4200 y MFP (40 pulgadas, solo PostScript)
- Impresora HP PageWide XL 4500 y MFP (40 pulgadas, solo PostScript)
- Impresora HP PageWide XL 4600 y MFP (40 pulgadas, solo PostScript)
- Impresora HP PageWide XL 4700 y MFP (40 pulgadas, solo PostScript)
- Impresora HP PageWide XL 5000 y MFP (40 pulgadas, solo PostScript y AMS)
	- Se requiere una licencia de HP Click para impresoras en América.
- Impresora HP PageWide XL 5100 y MFP (40 pulgadas, solo PostScript y AMS)
	- Se requiere una licencia de HP Click para impresoras en América.
- Impresora HP PageWide XL 5200 y MFP (40 pulgadas, solo PostScript y AMS)
	- Se requiere una licencia de HP Click para impresoras en América.
- Impresora HP PageWide XL Pro 5200 y MFP (40 pulgadas, solo PostScript y AMS)
	- Se requiere una licencia de HP Click para impresoras en América.

### $\mathbb{B}^n$  NOTA: HP Click solo admite suministros de tinta originales HP.

\* Disponible solo en algunos países.

### <span id="page-11-0"></span>Formatos de archivo compatibles

HP Click puede imprimir archivos con los formatos siguientes:

- JPEG
- $\bullet$  HP-GL/2
- PDF
- PNG
- **TIFF**
- DWF (solo Windows)

### Idiomas admitidos

HP Click se puede usar en alemán, catalán, chino simplificado, chino tradicional, coreano, español, francés, holandés, inglés, italiano, japonés, polaco, portugués o ruso.

### Actualizaciones

HP Click se actualiza automáticamente para incorporar correcciones de errores y de seguridad, añadir nuevas funciones o mejoras en el rendimiento.

Si desea asegurarse de que tiene la versión más reciente de HP Click o si desea descargarlo manualmente, vaya a <http://www.hp.com/go/hpclick/software>.

## <span id="page-12-0"></span>3 Licencias

Para obtener más información sobre cómo instalar una licencia USB y obtener la licencia de prueba, vaya a <http://www.hp.com/go/hpclick/howtoinstall>.

### Licencia de dispositivo USB disponible

Consulte la *Guía de instalación del accesorio de dispositivo de HP PageWide XL* para HP Click y asegúrese de que la licencia de dispositivo USB está instalada correctamente en la impresora.

HP Click le informa de si la licencia no está instalada con un mensaje en el menú del panel Preferencias > Impresoras.

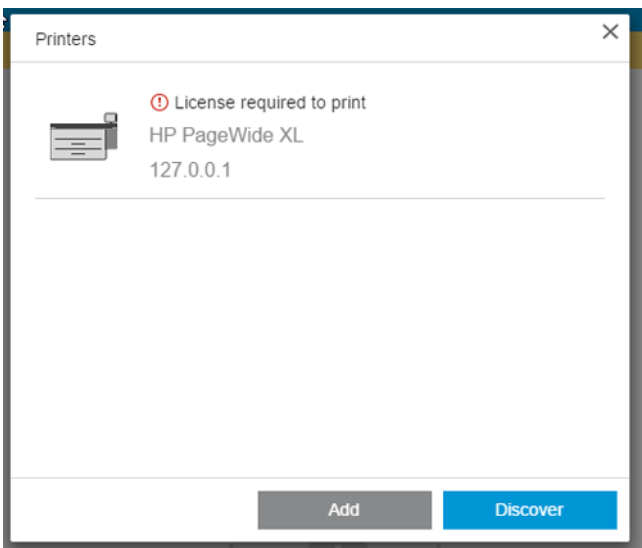

Para comprobar que se ha instalado correctamente una licencia, utilice el panel frontal de la impresora para ver la información general o el Servidor Web Incorporado (consulte la guía del usuario de la impresora).

### <span id="page-13-0"></span>Licencia de prueba disponible

Una licencia de prueba le permite probar el software durante 60 días de forma gratuita.

Abra su explorador web e introduzca la dirección IP de su impresora. Una vez que haya accedido al Servidor Web Incorporado de la impresora, haga clic en la pestaña Configuración y en Actualización de firmware. Siga las instrucciones para cargar la licencia de prueba que acaba de descargar.

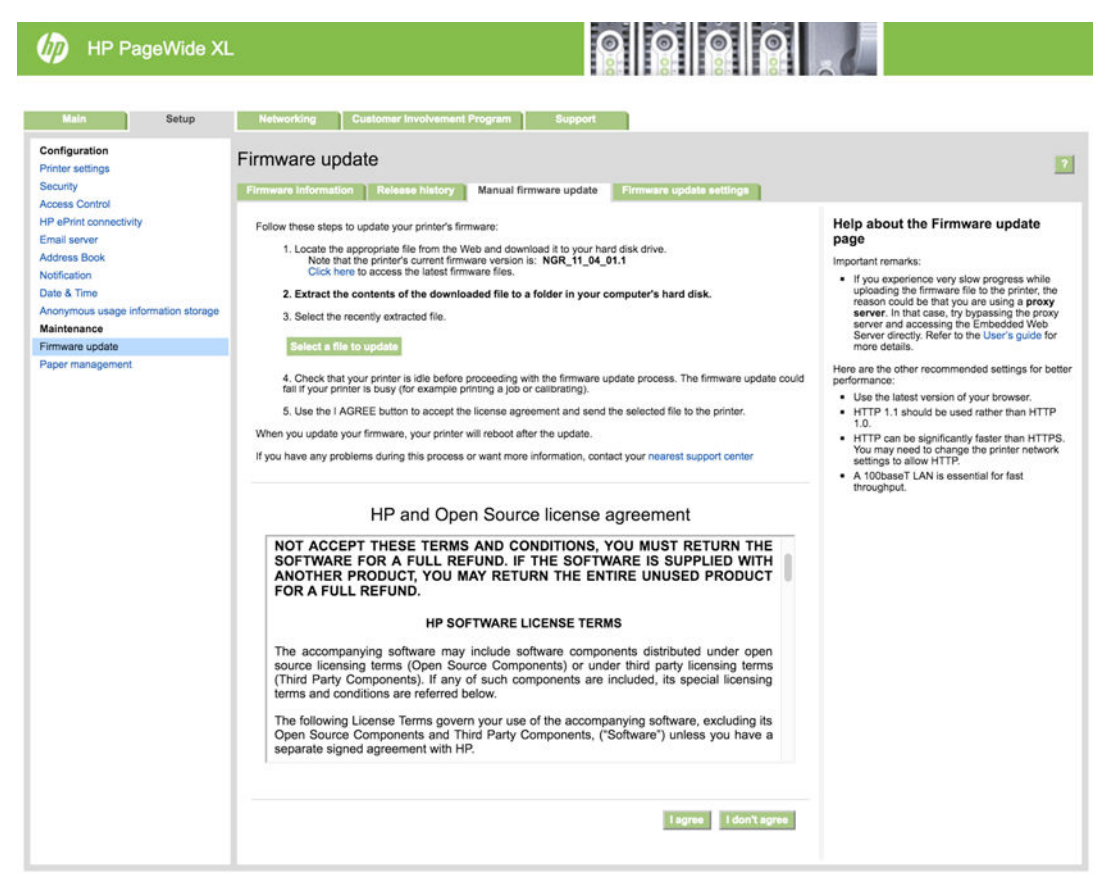

HP Click muestra el periodo de tiempo restante de la licencia de prueba en el menú del panel Impresoras.

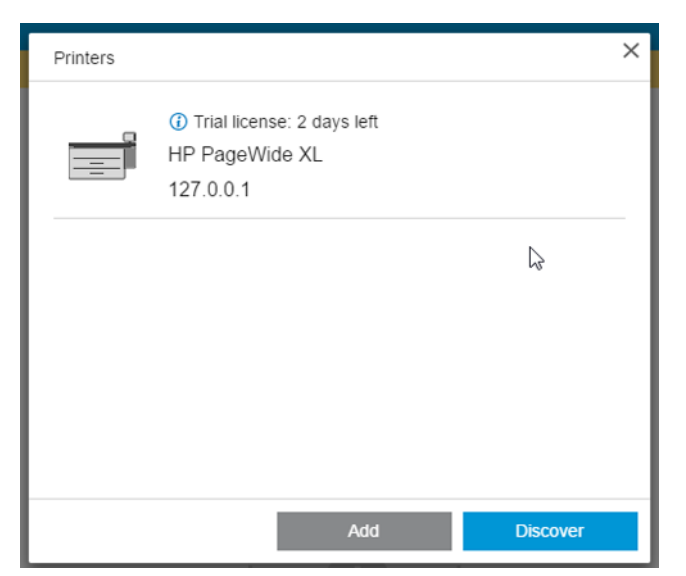

Para comprobar que se ha instalado correctamente una licencia, utilice el panel frontal de la impresora para ver la información general o el Servidor Web Incorporado (consulte la guía del usuario de la impresora).

## <span id="page-14-0"></span>4 Preferencias

Las preferencias de la aplicación permiten cambiar la configuración de HP Click, que inicialmente se fija de forma automática. Para acceder a las preferencias, haga clic en el icono  $\bullet$  de la barra de título y, a continuación, haga clic en Preferencias para cambiar las preferencias generales o en Impresoras para cambiar la lista de impresoras.

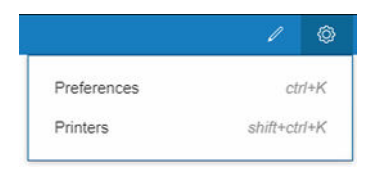

### Preferencias generales

Las preferencias generales se aplican a todas las impresoras.

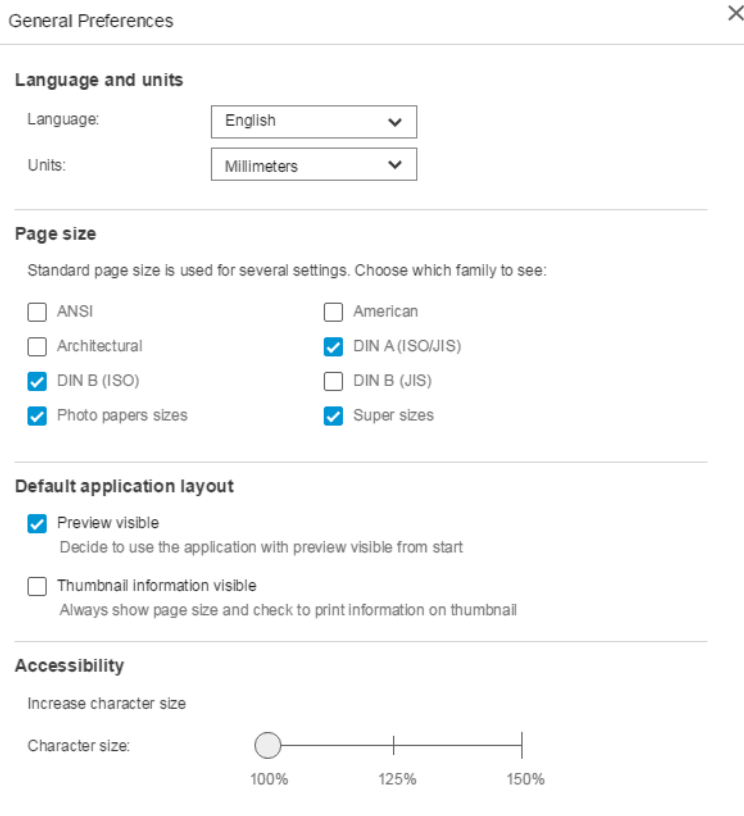

- Idioma y unidades: Puede cambiar el idioma del texto y las unidades de medida que se muestran en la aplicación.
- Tamaño de página: Hay varias gamas de tamaños de página estándar. Puede decidir qué gamas desea ver en la aplicación.
- Diseño de aplicación predeterminado
- <span id="page-15-0"></span>Vista previa: Si marca la casilla, la vista previa se muestra desde el principio. De lo contrario, se muestra al hacer doble clic en la miniatura de la página.
- Información de la miniatura visible: Si marca la casilla, se muestra información adicional debajo de cada miniatura.
- Accesibilidad: Puede aumentar el tamaño de los caracteres del texto o usar métodos abreviados.

### Preferencias de la impresora

Las preferencias de la impresora permiten editar la lista de impresoras que se muestran en la aplicación.

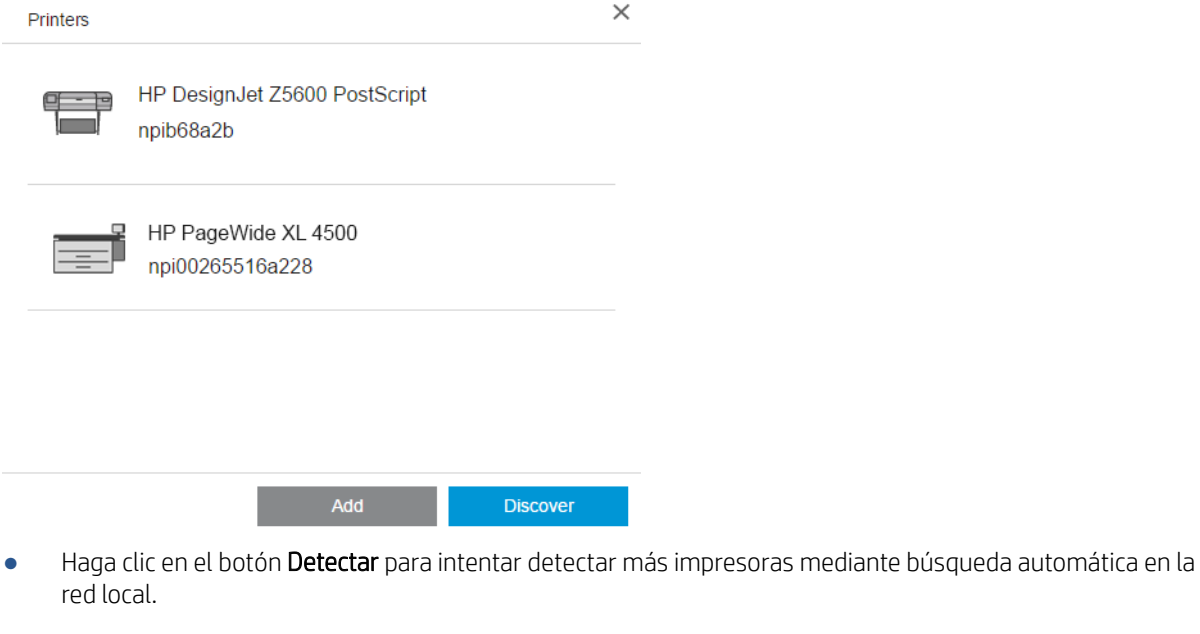

● Haga clic en el botón Añadir para añadir una impresora manualmente introduciendo su dirección IP o nombre de host.

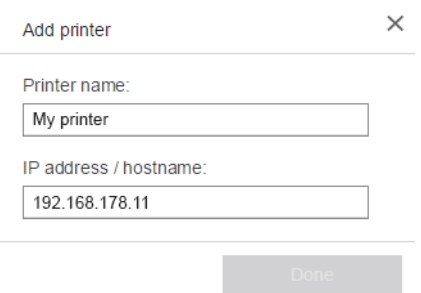

Haga clic en una impresora determinada para cambiar su nombre o eliminarla.

### <span id="page-16-0"></span>Menú de ayuda

Para mostrar el menú de ayuda, haga clic en el icono <mark>e de la barra de título.</mark>

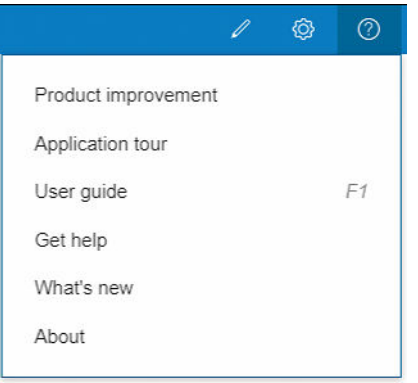

- El programa Mejora del producto puede recopilar datos sobre cómo utiliza la aplicación para ayudar a HP a diseñar versiones futuras.
- La presentación de la aplicación ofrece una introducción a la misma.
- La guía del usuario proporciona información más detallada sobre la aplicación.
- · La opción Obtener ayuda proporciona acceso directo al equipo de soporte de HP y le permite enviar preguntas.
- La opción Novedades muestra una ventana con una lista de las funciones de esta versión de la aplicación.
- El cuadro Acerca de muestra el número de versión de la aplicación.

# <span id="page-17-0"></span>5 Preparación del trabajo

### Ajustes

El cuadro de diálogo de ajustes de impresión se muestra al hacer clic en el icono de la impresora que aparece en la parte superior izquierda de la ventana.

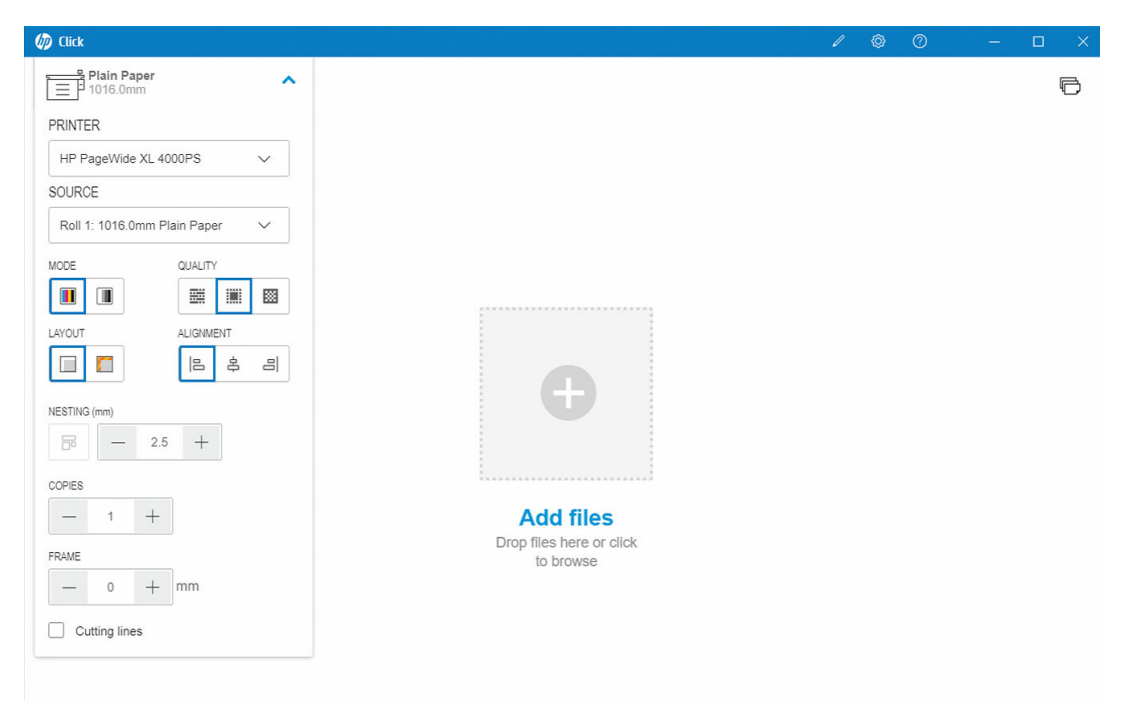

● IMPRESORA: Seleccione la impresora que desea utilizar en la lista de impresoras conectadas. Para conectar otra impresora, consulte [Preferencias de la impresora en la página 12](#page-15-0).

Con algunas impresoras, verá vínculos debajo del nombre de la impresora que ofrecen un acceso cómodo al servidor web incorporado de la impresora, que le proporciona información acerca del estado de la impresora y del trabajo de impresión, además de permitirle cambiar la configuración de la impresora y administrarla desde su equipo.

- Cola de trabajos de la impresora: puede ver el estado de los trabajos de impresión y administrar la cola de trabajos.
- Cuentas: puede ver información acerca del uso de los suministros consumibles que han hecho los últimos trabajos impresos. En algunas impresoras hay una pestaña en la que puede asignar un coste a cada trabajo de impresión que puede exportarse a un archivo de Excel.

El servidor web incorporado tiene ayuda en línea que proporciona información más completa acerca de sus características y cómo usarlas.

FUENTE: Seleccione la fuente del papel: rollo, bandeja, una sola hoja o selección automática (si es compatible).

- MODO: Seleccione la impresión de color, escala de grises o blanco y negro, en función de los modos disponibles en la impresora.
- CALIDAD: Seleccione una calidad de impresión: Óptima, Normal o Rápida. Normalmente, una mayor calidad significa menor velocidad de impresión.
- **· Intensificador del brillo**: Esta configuración solo está disponible para la impresora HP DesignJet serie Z9<sup>+</sup> si se ha instalado un intensificador del brillo y si el papel cargado es compatible con el intensificador. Para utilizar tinta intensificadora del brillo y lograr una uniformidad de brillo superior, necesita instalar un kit independiente disponible para toda la serie Z9<sup>+</sup> .
- ALINEACIÓN: Seleccione dónde desea que se alinee el contenido en el rollo o en la hoja.
- AGRUPAMIENTO: Active o desactive el agrupamiento (opción predeterminada: desactivado) y seleccione el intervalo entre las páginas. Véase [Agrupamiento en la página 18](#page-21-0).
- COPIAS: Seleccione el número de copias del trabajo que se va a imprimir, de 1 a 99. Se enviarán dos o más copias del trabajo a la impresora como conjuntos intercalados.
- Cortar contenido por márgenes: Si esta opción está activada, la aplicación considera que los márgenes de la impresora están establecidos en cero y que puede imprimir en toda la anchura del papel. Sin embargo, la impresora no imprimirá nada que esté dentro de los márgenes reales de la impresora.
- Líneas de corte: Si esta opción está activada, las marcas adicionales se imprimen para indicar por dónde se debe recortar el papel para obtener el tamaño de página deseado.
- Sin bordes: Si su impresora admite impresión sin bordes o utiliza un dispositivo de recorte específico, esta configuración estará disponible cuando se apliquen las condiciones, en función del papel cargado.
- SUGERENCIA: Algunos tipos de papel no admiten la impresión sin bordes en los bordes del papel, pero pueden admitirla con una recortadora vertical, si la impresora la tiene.
- Recortadora vertical: Si la impresora admite el recorte vertical, se mostrarán líneas de corte adicionales en la vista previa de la página. Asegúrese de que esta característica esté activada en su impresora.
- ※ SUGERENCIA: HP recomienda utilizar **Sin bordes** si se selecciona manualmente y **Recortadora vertical** si está activada. Debido a los márgenes de la impresora, el área imprimible puede reducirse al usar la recortadora vertical. Si prefiere evitar recortar la imagen, desactívela para usar toda la superficie del papel.
- Recordar los últimos ajustes: Si se selecciona esta opción, la aplicación recordará el último conjunto de ajustes de impresión que haya seleccionado, lo que le ahorrará tiempo y esfuerzo.

#### Estado de la impresora

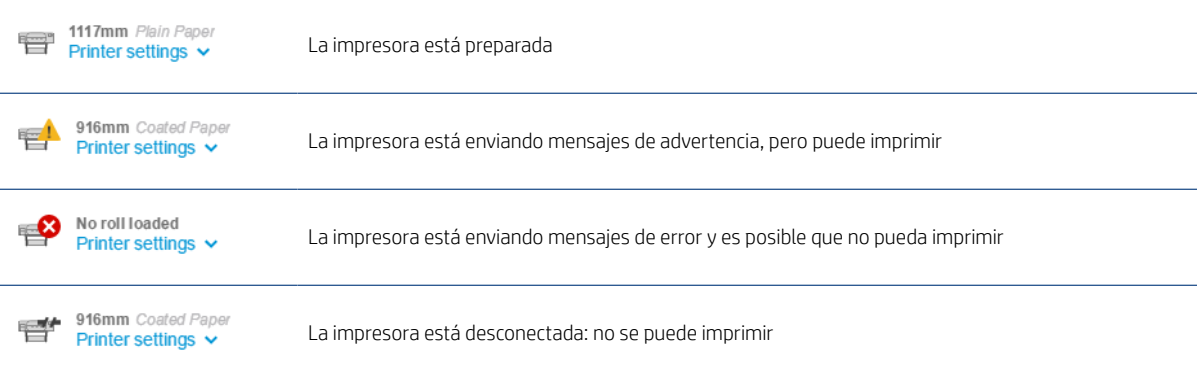

## <span id="page-19-0"></span>Opciones de página

Las siguientes opciones están disponibles cuando hace clic en una página específica de la aplicación:

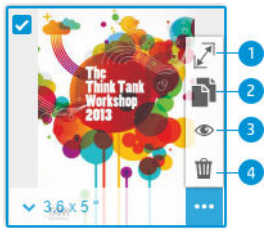

Página seleccionada: De forma predeterminada, cada página del archivo está seleccionada para imprimirse. Si desea imprimir la página seleccionada, haga clic en **e** en la parte superior izquierda de la miniatura para que no se imprima esa página.

Para acceder a las opciones siguientes, primero haga clic en **en la parte inferior derecha de la miniatura**:

- 1. Tamaño de página: Haga clic en <sup>1</sup> (en el tamaño de página o en la parte inferior de la vista en miniatura) para seleccionar un tamaño de página estándar o personalizado diferente.
- 2. Copias: Haga clic en para realizar copias adicionales de las páginas seleccionadas.
- 3. Vista previa: Haga clic en  $\bullet$  para obtener una vista previa de todas las páginas que se generan para el documento actual. Haga clic en  $\bullet$  nuevamente para volver a la vista estándar.
- 4. Eliminar: Haga clic en m para eliminar la página actual del diseño general de la página.

 $\hat{X}$  SUGERENCIA: Puede cambiar el orden de las páginas arrastrándolas a una posición diferente.

SUGERENCIA: Para eliminar todas las páginas de la ventana, selecciónelas manteniendo pulsada la tecla Mayús o utilice el método abreviado de teclado Ctrl+A o  $H$  A, y, a continuación, elimine las páginas seleccionadas.

### <span id="page-20-0"></span>Vista previa

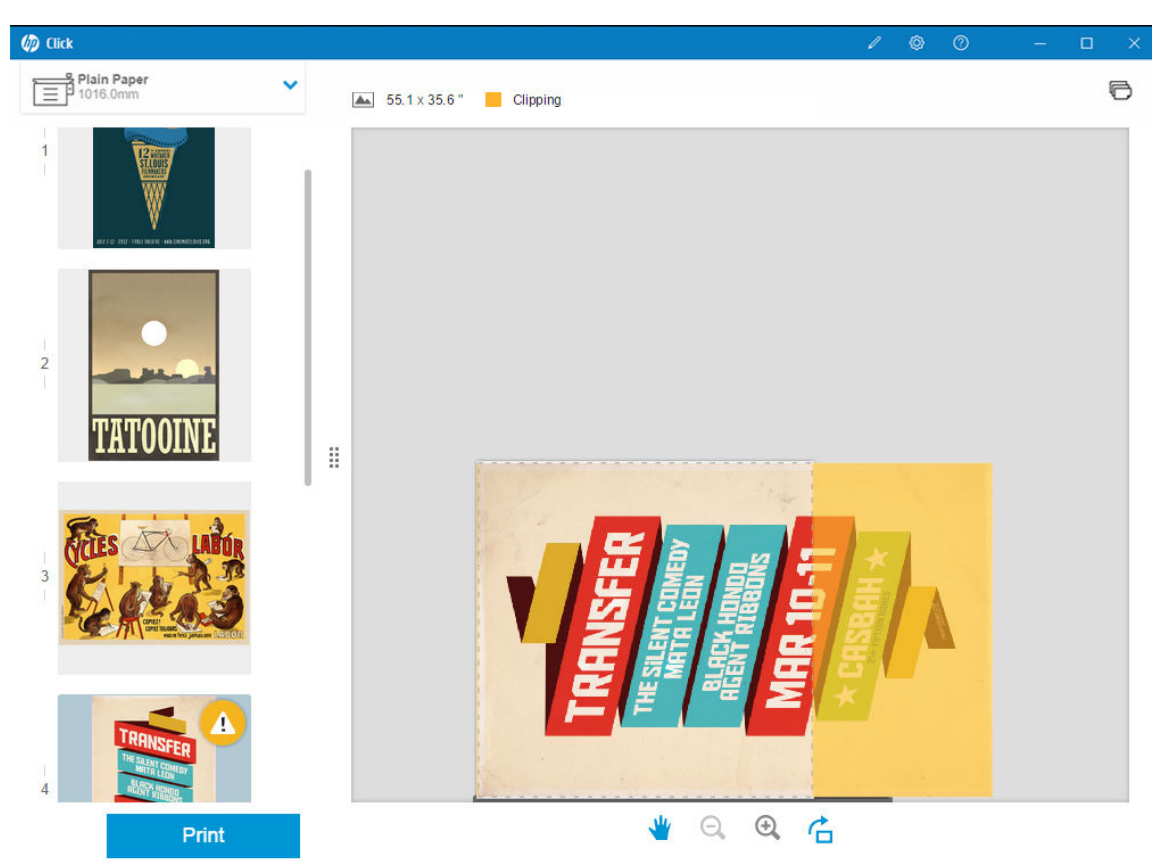

Cuando la vista previa está visible, se muestra en el lado derecho de la ventana, mientras que las miniaturas se muestran en el lado izquierdo.

Recuerde que el botón *Imprimir* imprime todas las páginas (a menos que haya desactivado la impresión de algunas de ellas), no solo la página que se muestra actualmente en la vista previa.

La vista previa le recuerda si ha desactivado la impresión de esa página.

Si la página es demasiado grande para el papel cargado, aparece un sombreado amarillo en la vista previa que indica la parte que se va a recortar (que no se imprimirá).

#### Acciones de la vista previa

- $\bullet$  Para acercar la imagen, haga clic en el icono  $\odot$ .
- $\bullet$  Para alejar la imagen, haga clic en el icono  $\Theta$ .
- $\bullet$  Para rotar la página, haga clic en el icono  $\uparrow$ .
- También puede mantener pulsada la tecla Ctrl y utilizar la rueda del ratón para ampliar o alejar la imagen. Véase [Teclas de acceso directo en la página 24.](#page-27-0)
- Para ir a la página siguiente, haga clic en >.
- Para volver a la página anterior, haga clic en <.
- Para mover la imagen de la vista previa dentro del área de la vista previa, haga clic en cualquier parte de la imagen y arrástrela. Esto no repercute en la impresión.
- Para retirar la vista previa de la pantalla y mostrar solo las miniaturas, haga clic en :: en el centro.
- Para mover el borde entre la vista previa y las miniaturas, arrastre :: a la izquierda o derecha.

## <span id="page-21-0"></span>6 Agrupamiento

El agrupamiento permite ahorrar papel y tiempo al imprimir dos o más páginas muy alineadas al papel, si este es lo suficientemente ancho.

NOTA: La aplicación puede cambiar el orden de las páginas automáticamente o rotarlas para ahorrar papel. Si desea rotar o alinear una página de forma manual, asegúrese de que el agrupamiento está desactivado.

. Puede activar y desactivar el agrupamiento para cada impresora mediante el icono **en l**en la configuración y 学 también puede seleccionar el intervalo (la distancia) entre las páginas agrupadas. Véase [Ajustes en la página 14.](#page-17-0)

Con la función de agrupamiento activada, puede comprobar en la vista previa el número de páginas del documento que se pueden ajustar a una página de salida.

SUGERENCIA: Para aplicar el agrupamiento a varias copias, vuelva a añadir las páginas que desea utilizar. La configuración de copias de trabajo no afecta al agrupamiento.

Las páginas agrupadas se marcan en la misma hoja con el icono que aparece al lado de cada miniatura.

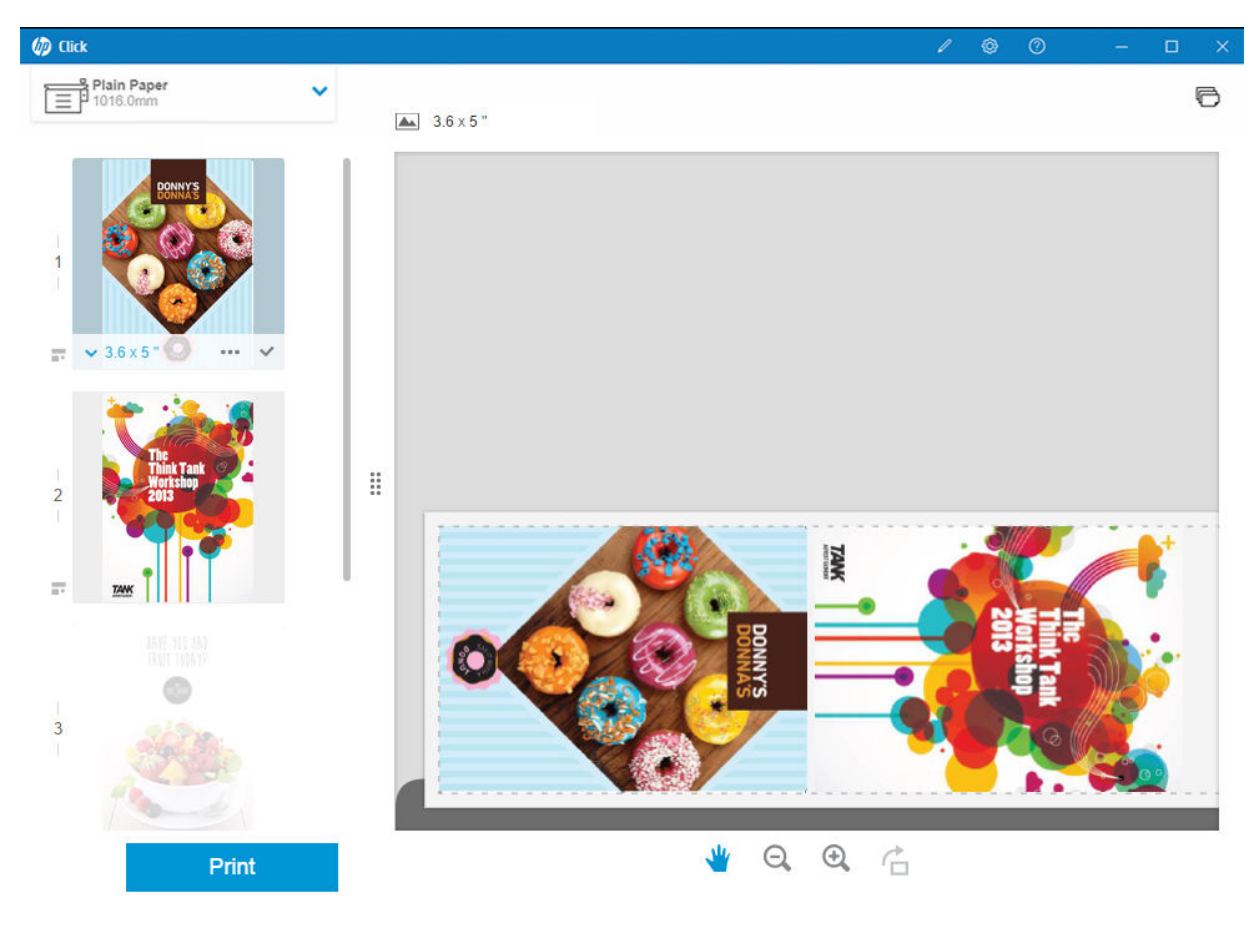

## <span id="page-22-0"></span>7 Impresión

Cuando se puede imprimir, el botón Imprimir está activado. Si está desactivado, debe asegurarse de que la impresora está conectada y preparada para imprimir o utilizar una impresora diferente que esté preparada para imprimir.

Al hacer clic en el botón Imprimir, se imprimen todas las páginas que están cargadas en la aplicación, excepto las que ha desmarcado; consulte [Opciones de página en la página 16](#page-19-0).

De forma predeterminada, las páginas se imprimen en el tamaño original especificado en el archivo, a menos que haya utilizado las opciones de ajuste de tamaño. Véase [Opciones de página en la página 16.](#page-19-0)

Si la impresora puede retener páginas en una cola, todas las páginas se envían inmediatamente a la impresora. De lo contrario, la aplicación retiene cada página hasta que la impresora esté lista para recibirlas. El progreso de envío del trabajo a la impresora se indica en el botón Imprimir.

Puede ver los trabajos de la cola si selecciona el vínculo Cola de trabajos de la impresora disponible en el cuadro de diálogo **Configuración de impresión**, que abrirá un vínculo al servidor web incorporado en el explorador predeterminado.

La aplicación envía las páginas de un trabajo en el orden en que aparecen en la pantalla.

NOTA: La aplicación proporciona información al usuario sobre el estado del trabajo enviado para imprimir: Impreso, Cancelado o Fallido.

₩

## <span id="page-23-0"></span>8 Centro de notificaciones

El centro de notificaciones le permite comprobar el estado de los documentos enviados a imprimir. Para acceder al centro de notificaciones, pulse el icono de **en la barra superior**.

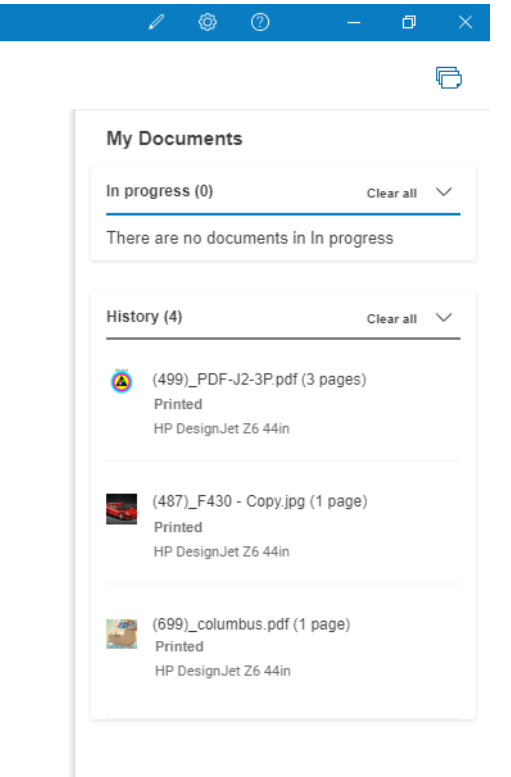

Los últimos trabajos impresos se pueden volver a cargar a HP Click haciendo clic en la función Agregar de nuevo en la sección Historial. (Solo impresoras compatibles).

## <span id="page-24-0"></span>9 Centro de aplicaciones de HP

Puede imprimir pósteres desde el Centro de aplicaciones de HP mediante HP Click.

Si desea diseñar algo e imprimirlo de inmediato, vaya al [Centro de aplicaciones de HP.](https://designer.newui.hpwallart.com/poster?external_link=true&sku=PSTR) Una vez que haya finalizado el diseño, seleccione HP Click como su software de impresión y haga clic en el botón Enviar para imprimir. Su archivo preparado para imprimir se generará y se cargará automáticamente en HP Click.

Siempre puede encontrar sus diseños en la sección Mi trabajo del Centro de aplicaciones de HP.

Desde el Centro de aplicaciones de HP, también puede descargar sus diseños al ordenador y arrastrarlos y soltarlos en HP Click.

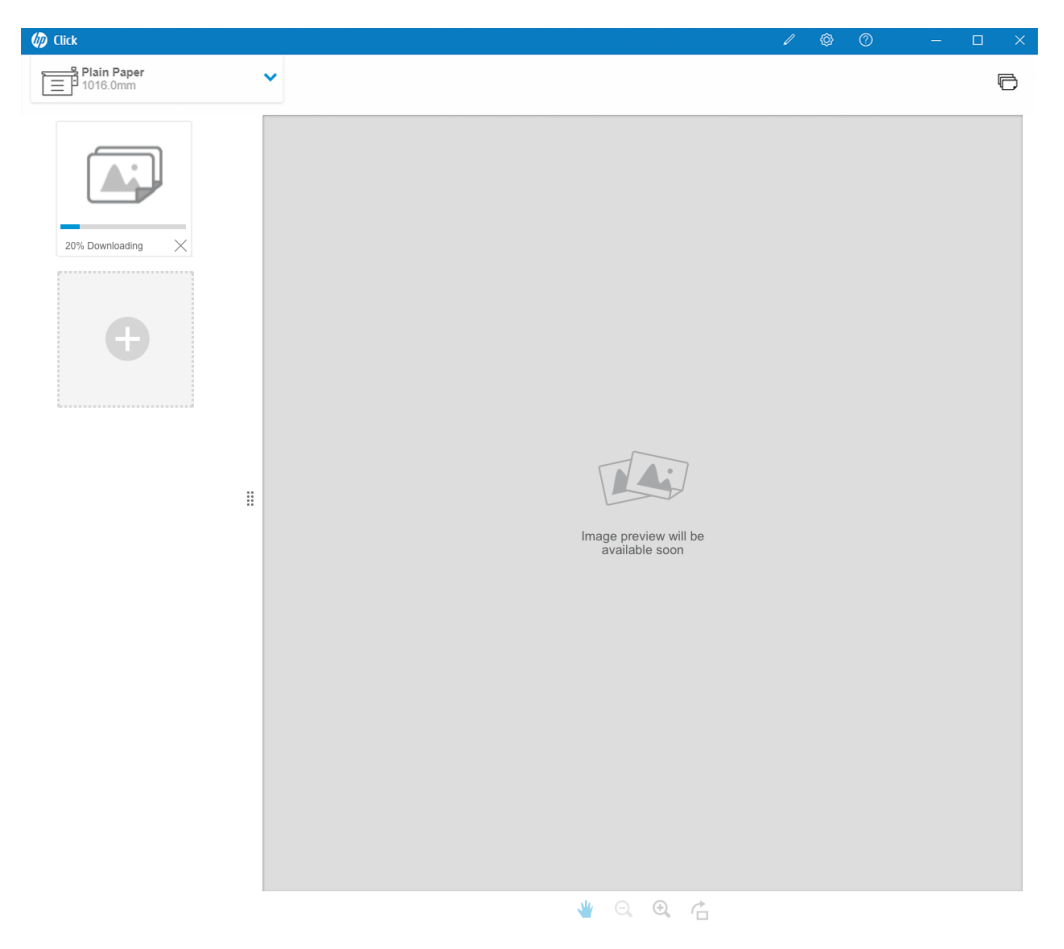

## <span id="page-25-0"></span>10 Solución de problemas

Para acceder a la herramienta de solución de problemas, entre en la sección Obtener ayuda en el menú y pulse el botón de Herramienta de soporte.

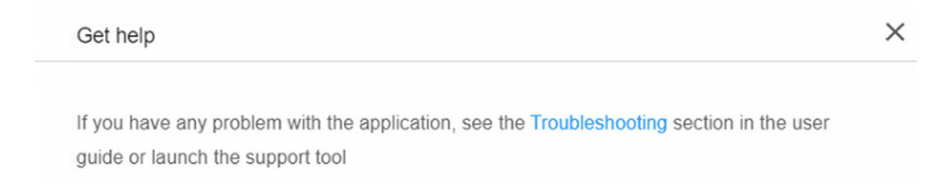

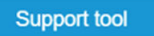

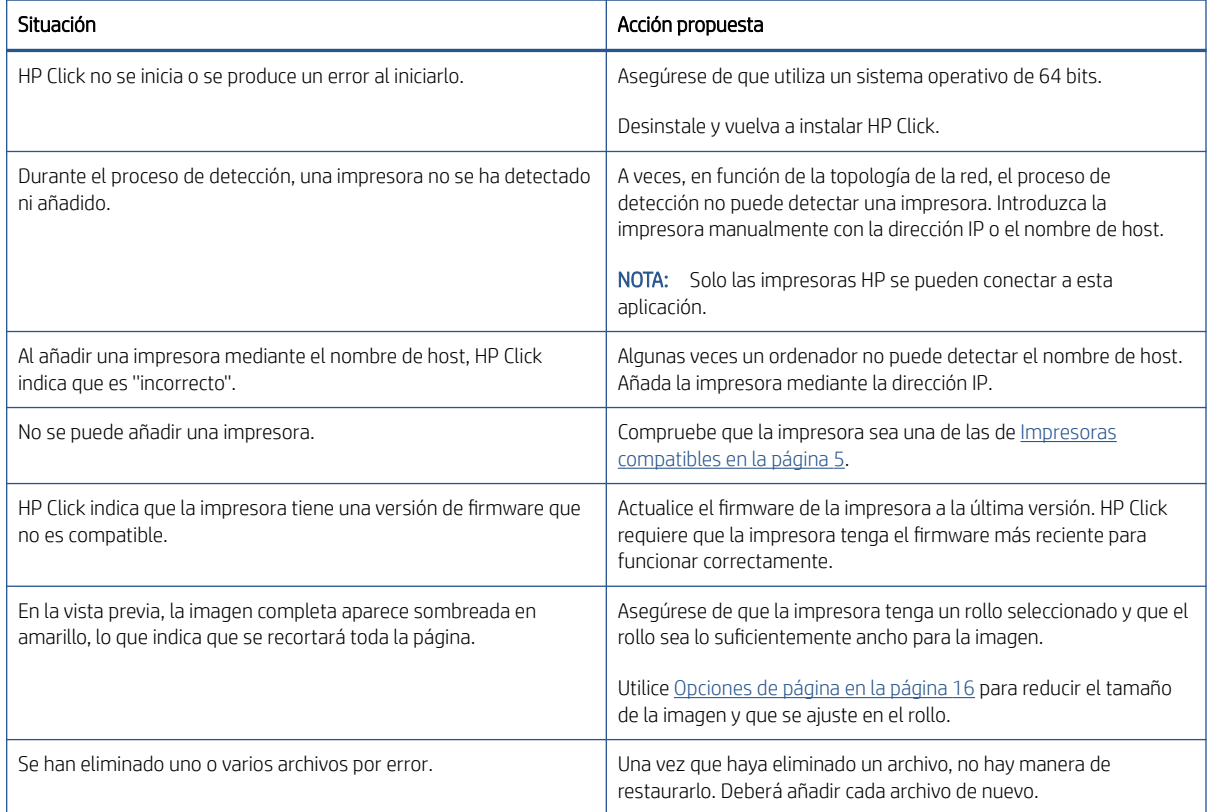

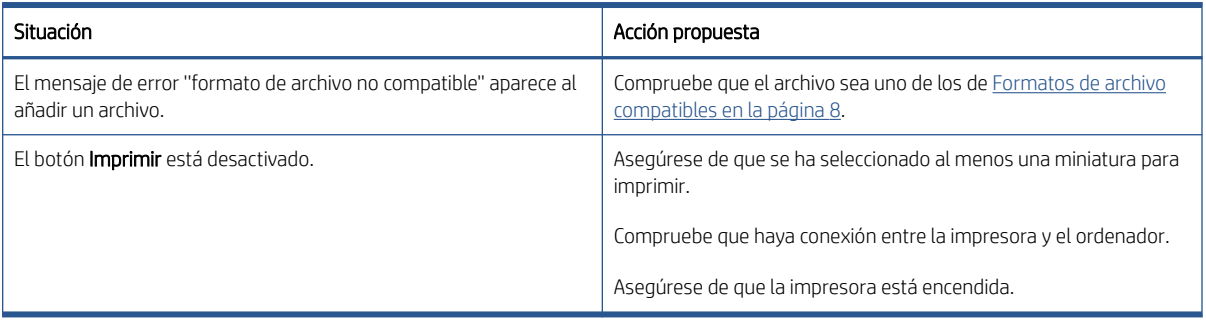

Si necesita más ayuda con HP Click, póngase en contacto con [mailto:hpclick.support@hp.com.](mailto:hpclick.support@hp.com)

# <span id="page-27-0"></span>A Teclas de acceso directo

## Menús

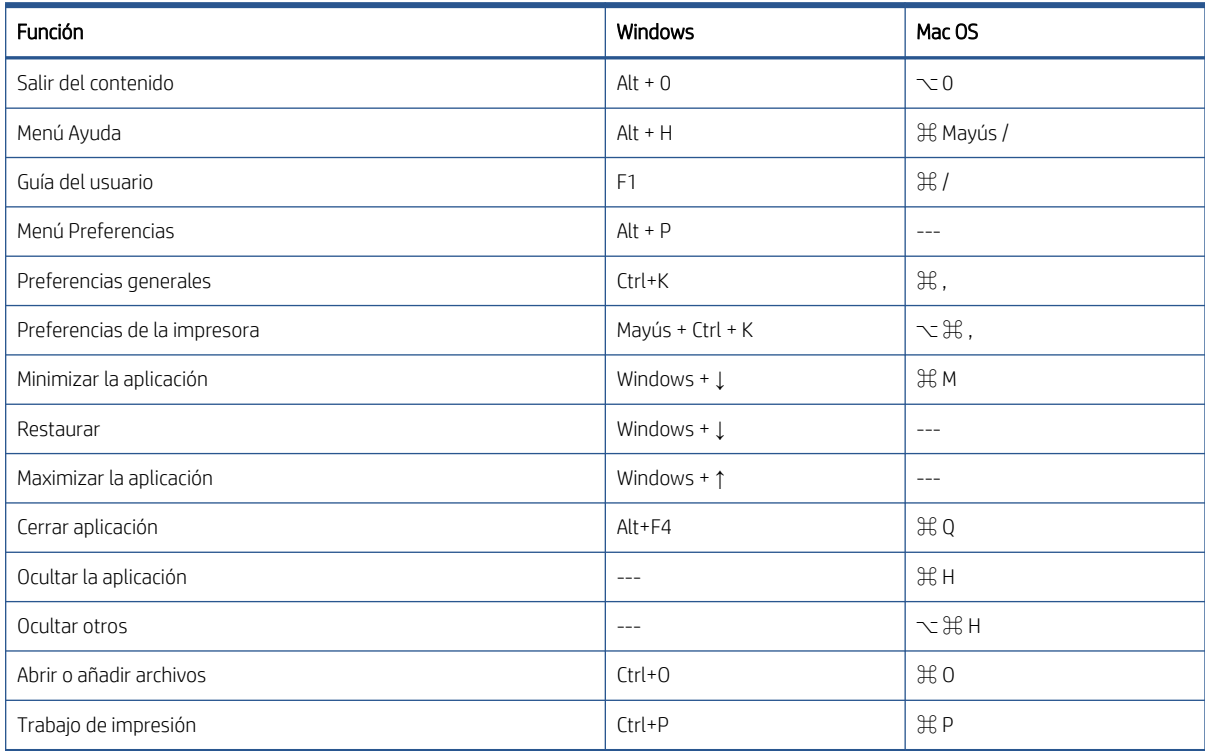

## Paneles

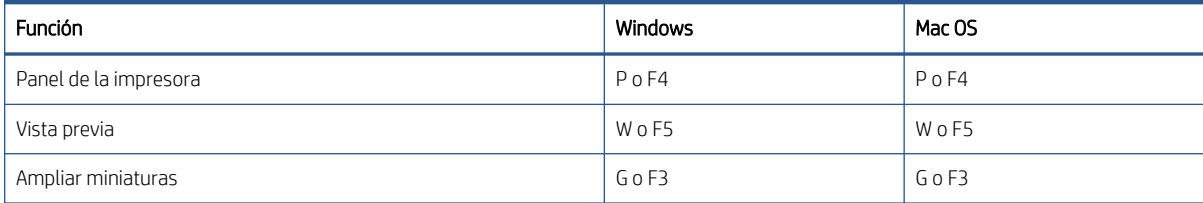

## <span id="page-28-0"></span>Cuadros de diálogo

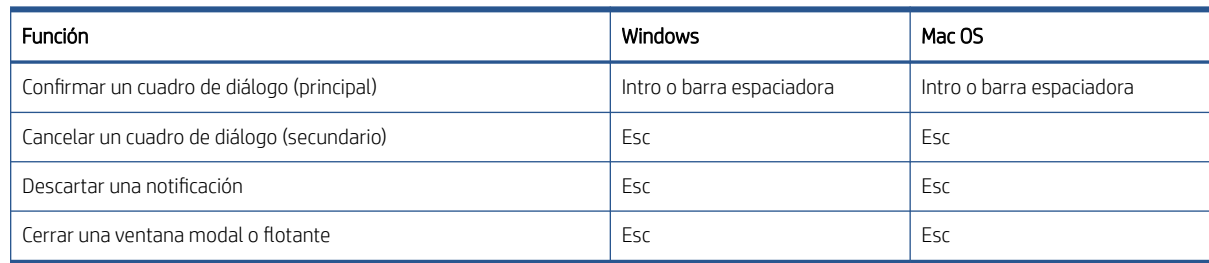

## Uso

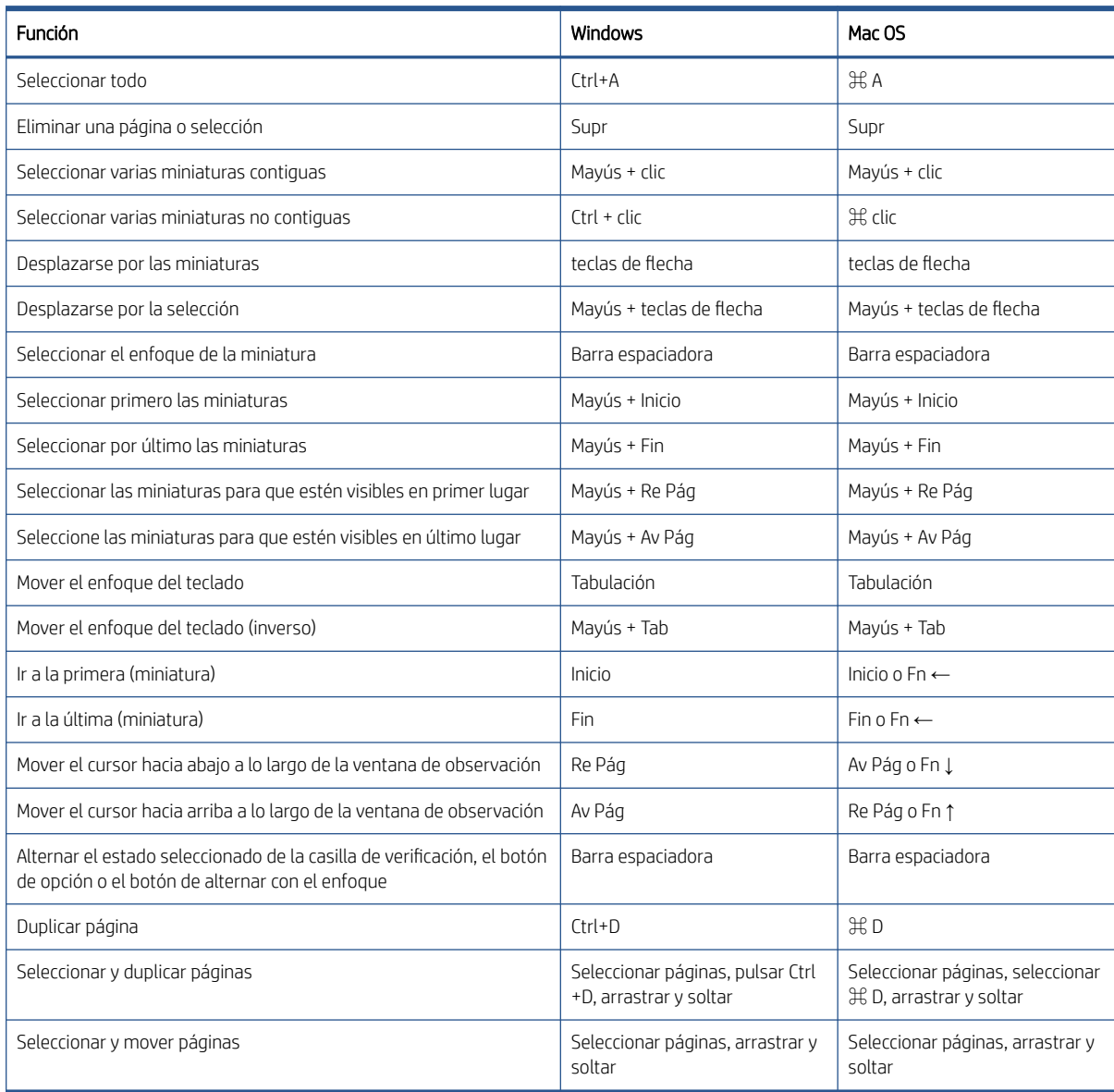

## <span id="page-29-0"></span>Vista previa

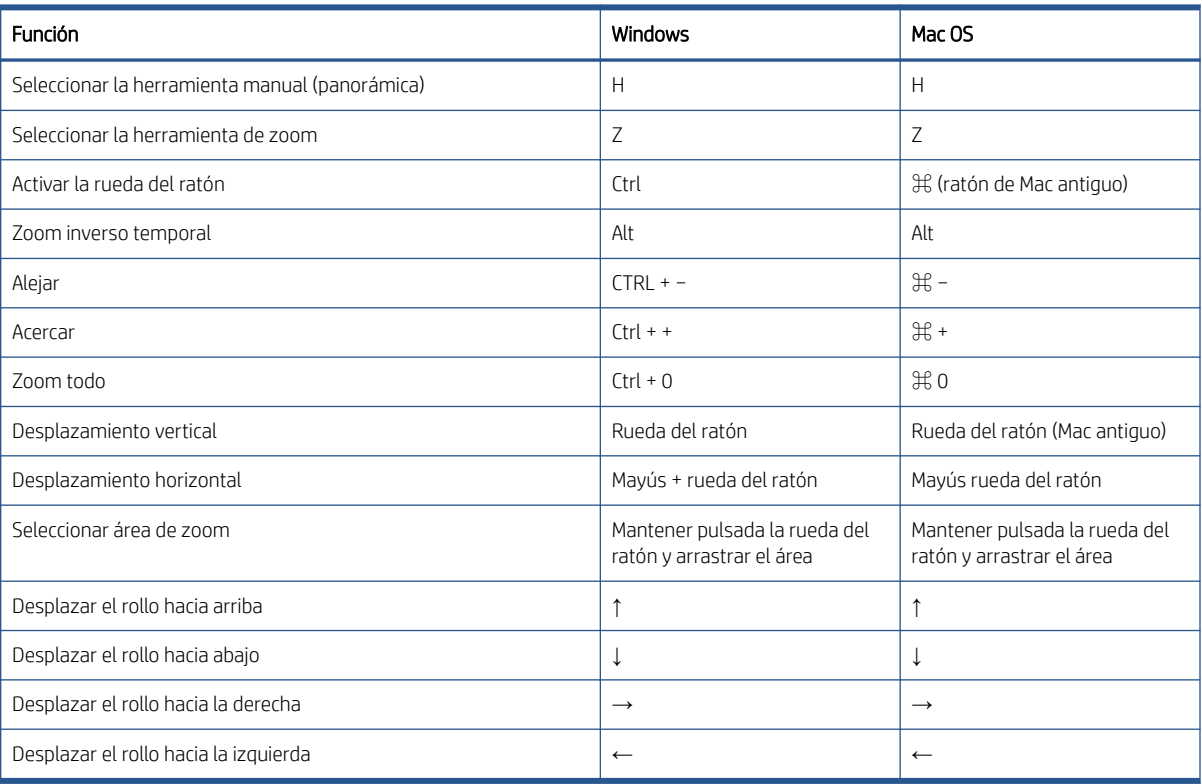

# <span id="page-30-0"></span>Índice

### A

actualizaciones, automáticas [8](#page-11-0) agrupando [18](#page-21-0) ajustes [14](#page-17-0) ayuda [13](#page-16-0)

### C

centro de aplicaciones de HP [21](#page-24-0) centro de notificaciones [20](#page-23-0)

### F

formatos de archivo, compatibles [8](#page-11-0)

#### I

idioma [11](#page-14-0) idiomas, admitidos [8](#page-11-0) impresión [19](#page-22-0) impresoras, compatibles [5](#page-8-0) instalación [5](#page-8-0) introducción [1](#page-4-0)

#### L

licencia de prueba [10](#page-13-0) licencias [9](#page-12-0)

### O

opciones de página [16](#page-19-0)

### P

preferencias generales [11](#page-14-0) impresora [12](#page-15-0) preparación del trabajo [14](#page-17-0)

#### R

requisitos [5](#page-8-0) rotar página [17](#page-20-0)

### S

solución de problemas [22](#page-25-0)

#### T

tamaño de caracteres [11](#page-14-0) teclas de acceso directo [24](#page-27-0)

### U

unidades de medida [11](#page-14-0)

#### V

vista previa [17](#page-20-0)